# 안전교육 실적보고 시스템 사용 안내서

1. 학교안전정보센터(http://www.schoolsafe.kr)에 접속합니다.

## 2. 안전교육 실적보고 배너를 선택합니다

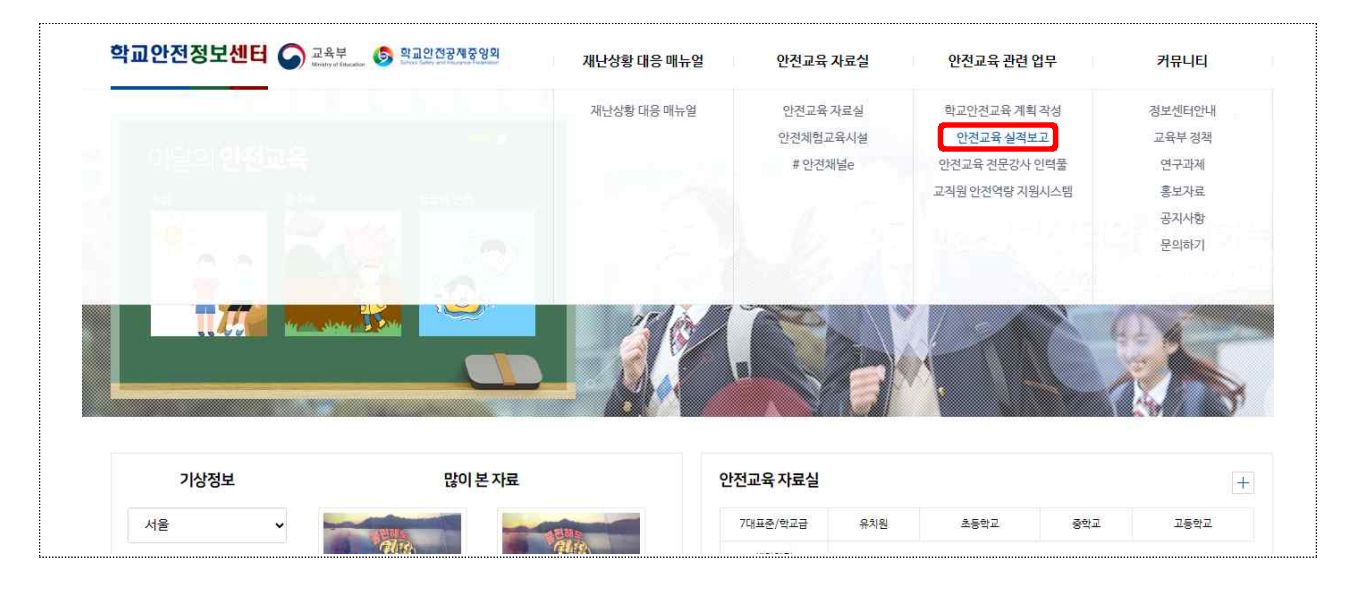

3. 실적보고를 위한 새 창이 열립니다.

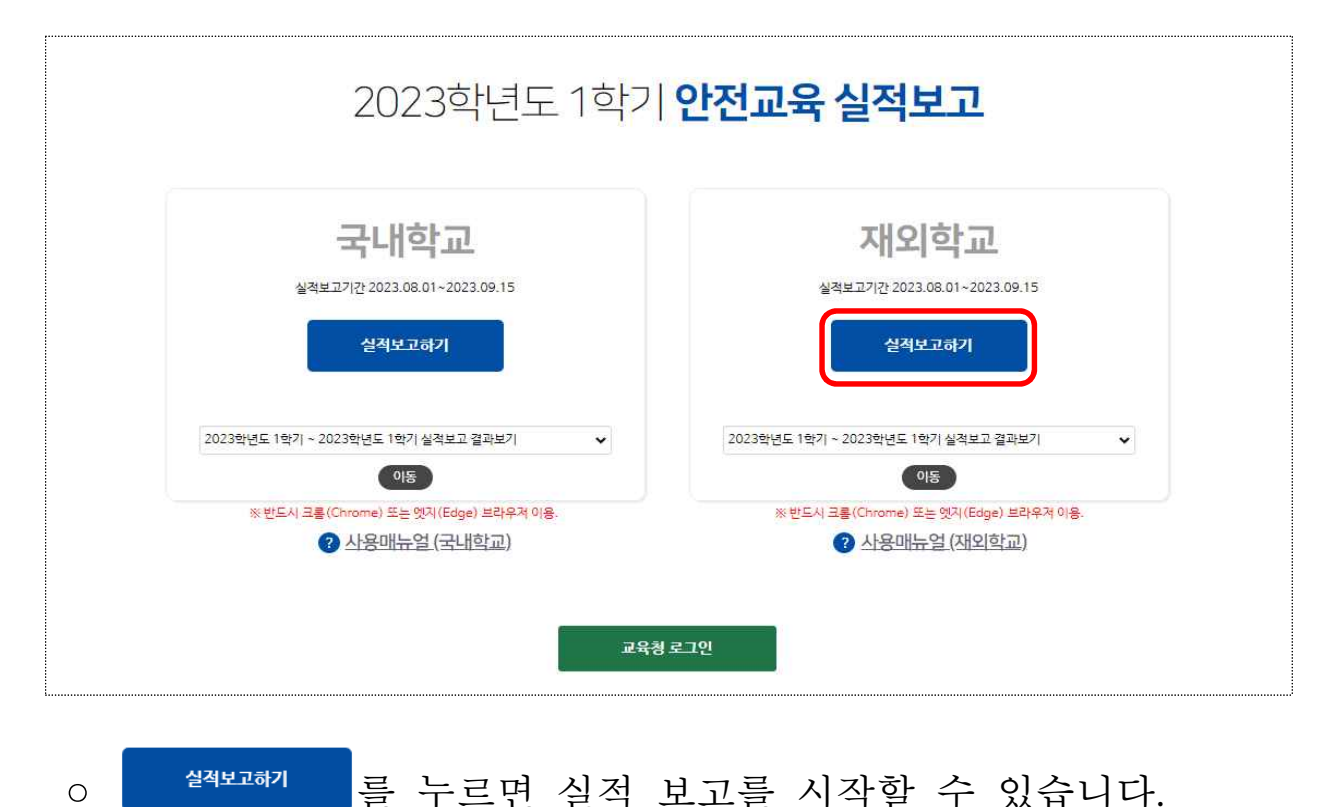

#### < 접속이 불가능 한 경우 >

- ▸ 온라인 실적보고 사이트는 HTML5를 지원하는 브라우저에서 제대로 작동 합니다.
	- 구글 크롬 브라우저를 사용하시기 바랍니다.
	- 인터넷 익스플로러 및 엣지의 경우 일부 오류가 발생할 수 있습니다.
- ▸ 학교의 네트워크 설정(방화벽 혹은 화이트리스트 등재여부)에 따라 접근이 어려울 수 있습니다.
	- 일률적인 문제가 아니고 학교마다 환경 차이가 커서 일괄 지원이 어려우 므로 교내 전산책임자와 상의해주세요.
- ▸ 일부 시간에 따라 서버에 트래픽이 폭주하는 경우가 있어 원활한 접속이 어려울 수 있습니다. 다른 시간대를 활용해주세요.

### 4. 학교 선택하기

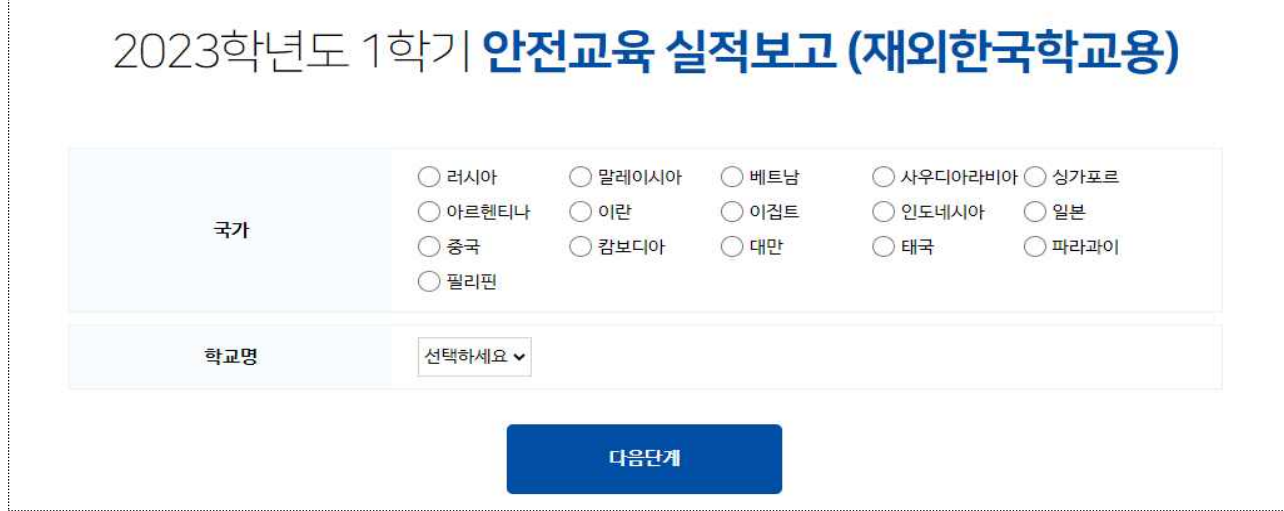

- ① 국가를 선택합니다.
- ② 국가를 선택하면 학교명에 학교목록이 생성됩니다. 스크롤을 통해 학교를 선택합니다.
- ③ 학교까지 선택하면 비밀번호 입력 칸이 나타납니다.

### 5. 실적 보고하기

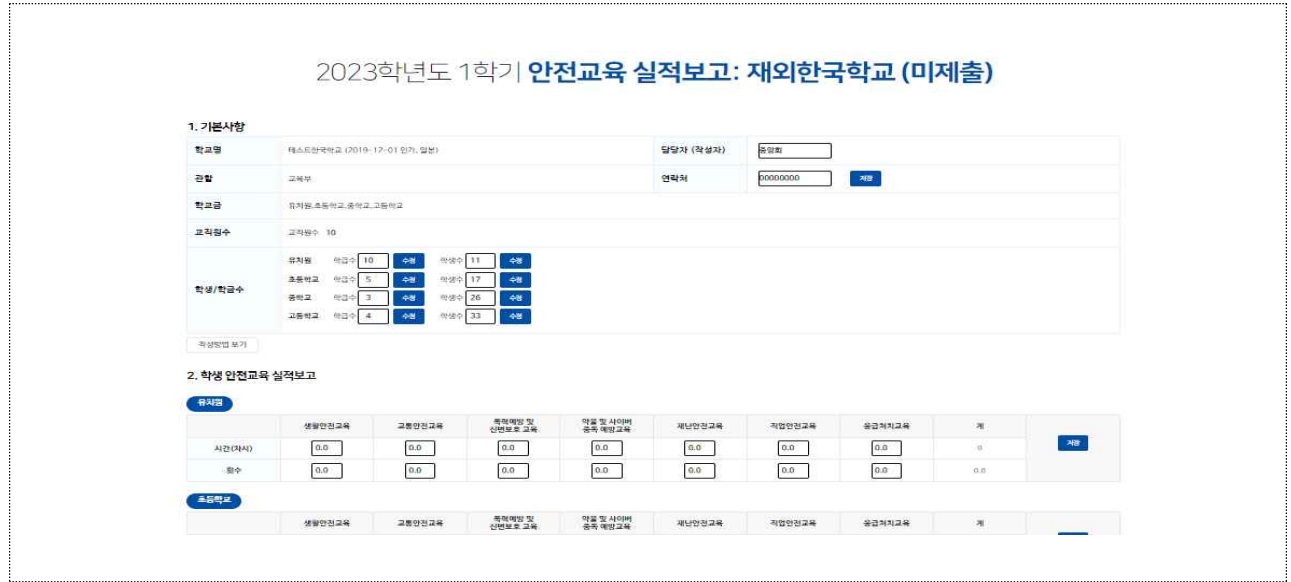

- | 적행법보기 버튼을 누르면 작성방법에 대한 설명이 나타납니다. 해당 내용을 참고하여 빈칸에 숫자를 입력해주시면 됩니다.
- 1) 기본사항 입력 및 확인

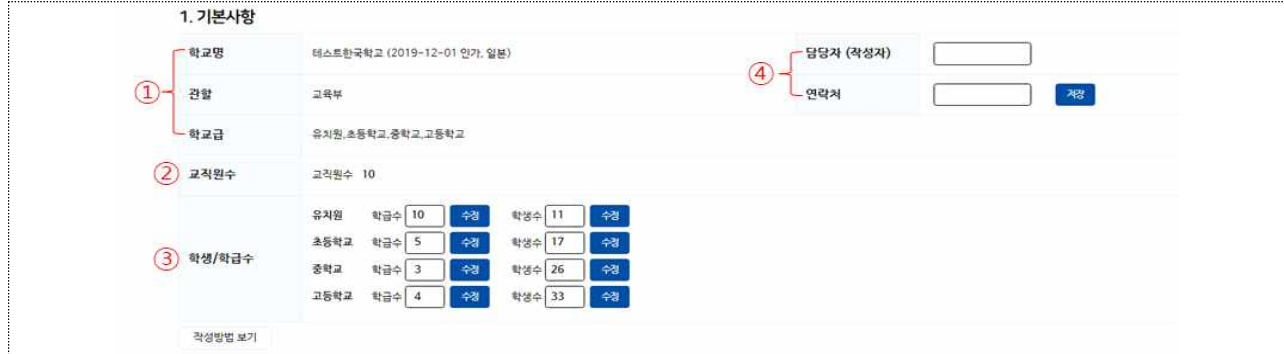

- ① 학교명과 학교급이 제대로 표기되었는지 확인합니다.
- ② 교직원 수는 3. 교직원 등 안전교육 실적보고'에 교원, 직원, 계약직 교직원의 총원을 입력하면 자동으로 합산하여 기입됩니다.
- 3 학생/학급수는 숫자를 직접입력(단위 입력하지 말 것)하고 <mark>추정</mark> 버튼을 누르면 저장됩니다.

※ 초기 입력값은 '0'이며 숫자를 입력하지 않으면 '제출하기' 버튼이 활성화되지 않습니다. ④ 실적보고를 담당하는 담당자와 연락처(사무실 직통번호)를 입력합니다.

### 2) 학생안전교육 실적보고

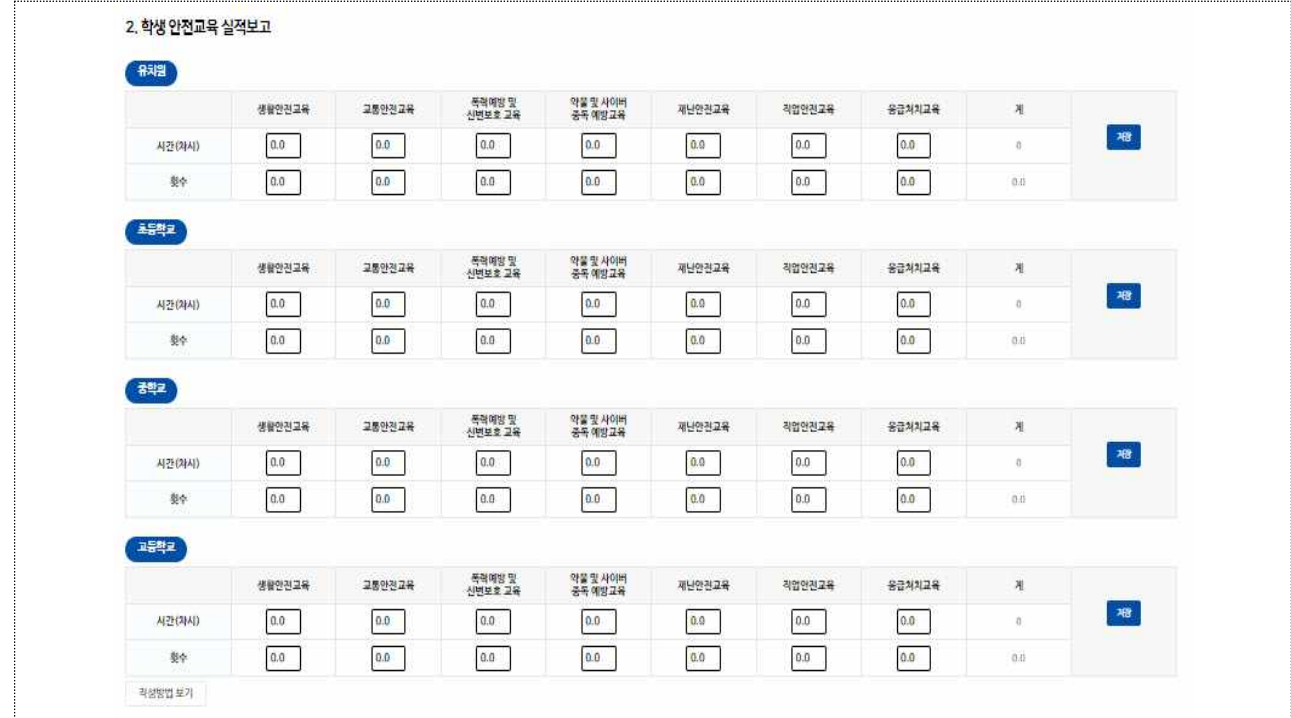

- 기재 사항은 모두 숫자만을 입력합니다.
- 합계는 자동으로 계산됩니다.
- 입력을 마치면 오른쪽 버튼을 눌러 임시 저장합니다.

※임시저장이 완료되면 저장버튼 밑에 버튼을 누른 날짜와 시간이 표시됩니다.

### 3) 교직원 등 안전교육 실적보고

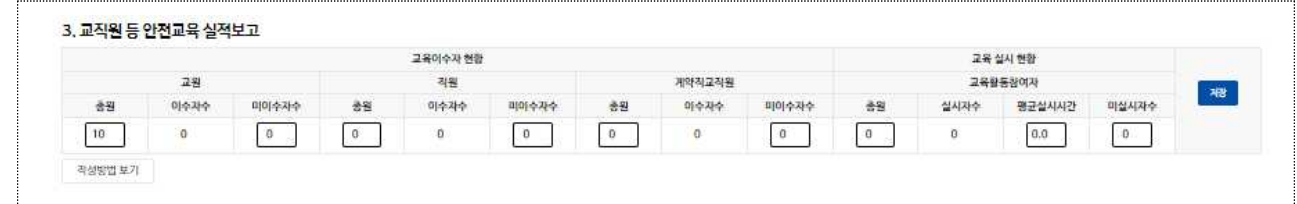

- 기재 사항은 모두 숫자만을 입력합니다.
- 교원과 직원, 계약직교직원의 총원 합이 맨 위 '1. 기본 사항' 의 교직원수와 일치해야 합니다.
- 이수자수는 미이수자수(미실시자수)를 입력하면 자동으로 계산됩니다.
- 입력을 마치면 오른쪽 <mark>책 버튼을 눌러 임시 저장합니다.</mark>

### 4) 재난 대비 훈련 실적보고

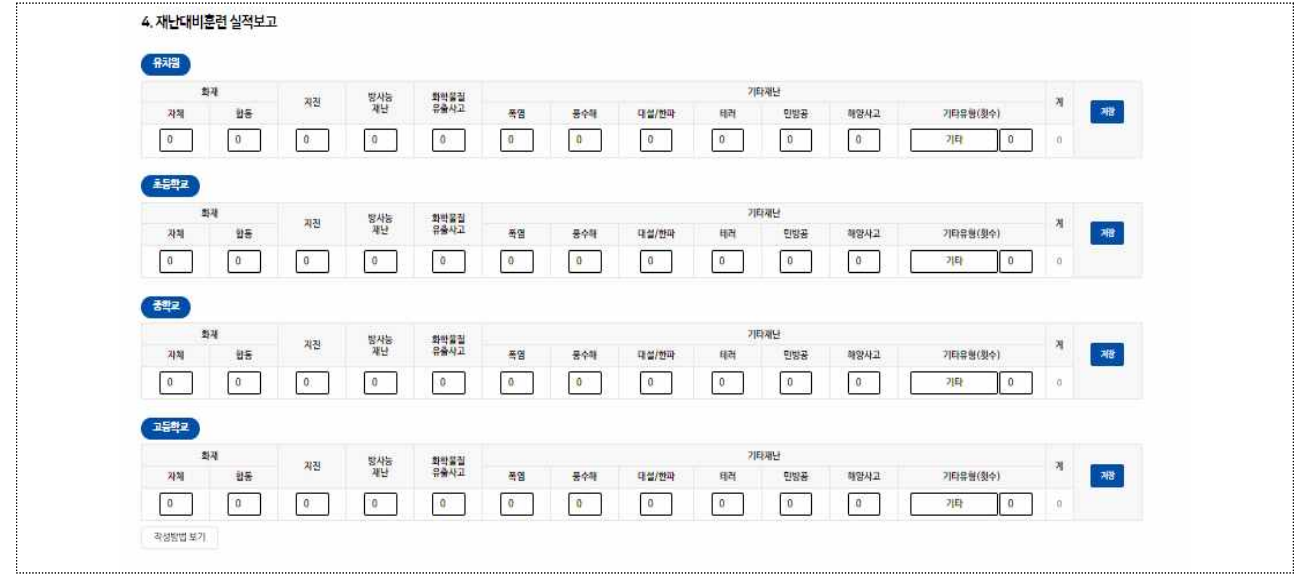

- 재나대비휴려 실적을 입력합니다.
- 기타유형에는 폭염, 풍수해, 대설‧한파, 테러, 민방공, 해양사고 등을 입력하고, 횟수를 입력합니다.
- 입력을 마치면 오른쪽 <mark>책 </mark>버튼을 눌러 임시 저장합니다.

#### 5) 보고서 제출

○ 기본사항(교직원수와 학급수, 학생수, 담당자, 연락처)을 모두 입력(0이 아닌 상태)하고, 실적보고(학생안전교육, 교직원 등 안전교육, 재난대비훈련)를 입력 후 각 항목에 저장버튼을 눌러 저장하면, 화면 아래 버튼이 생성됩니다.

※ 화면 아래쪽에 '저장 후 나가기' 버튼과 'PDF로 다운로드' 버튼만 보인다면 입력 누락된 정보 혹은 저장되지 않은 항목이 있는지 다시 확인해야 합니다.

○ 제출 저에는 ■ ™™ 버튼으로 저장하고, 언제든지 수정할 수 있습니다.

※ 비밀번호를 공유하면 교내 담당자, 결재권자가 내용을 확인할 수 있습니다.

### ○ ™대역 내투을 누르면 문서를 생성할 수 있습니다.

○ 충분히 검토하였으면 | 백제 비튼을 눌러서 제출합니다. 제출 후에는 수정하지 않는 것이 원칙입니다. ※제출 이후에는 수정할 수 없으므로 충분한 검토 후 제출하시기 바랍니다.

※부득이하게 수정해야 하는 경우에는 교육부 또는 학교안전공제회 [\(ssif2017@naver.com](mailto:ssif2017@naver.com))으로 문의해주시기 바랍니다.

6) 제출 내용 확인

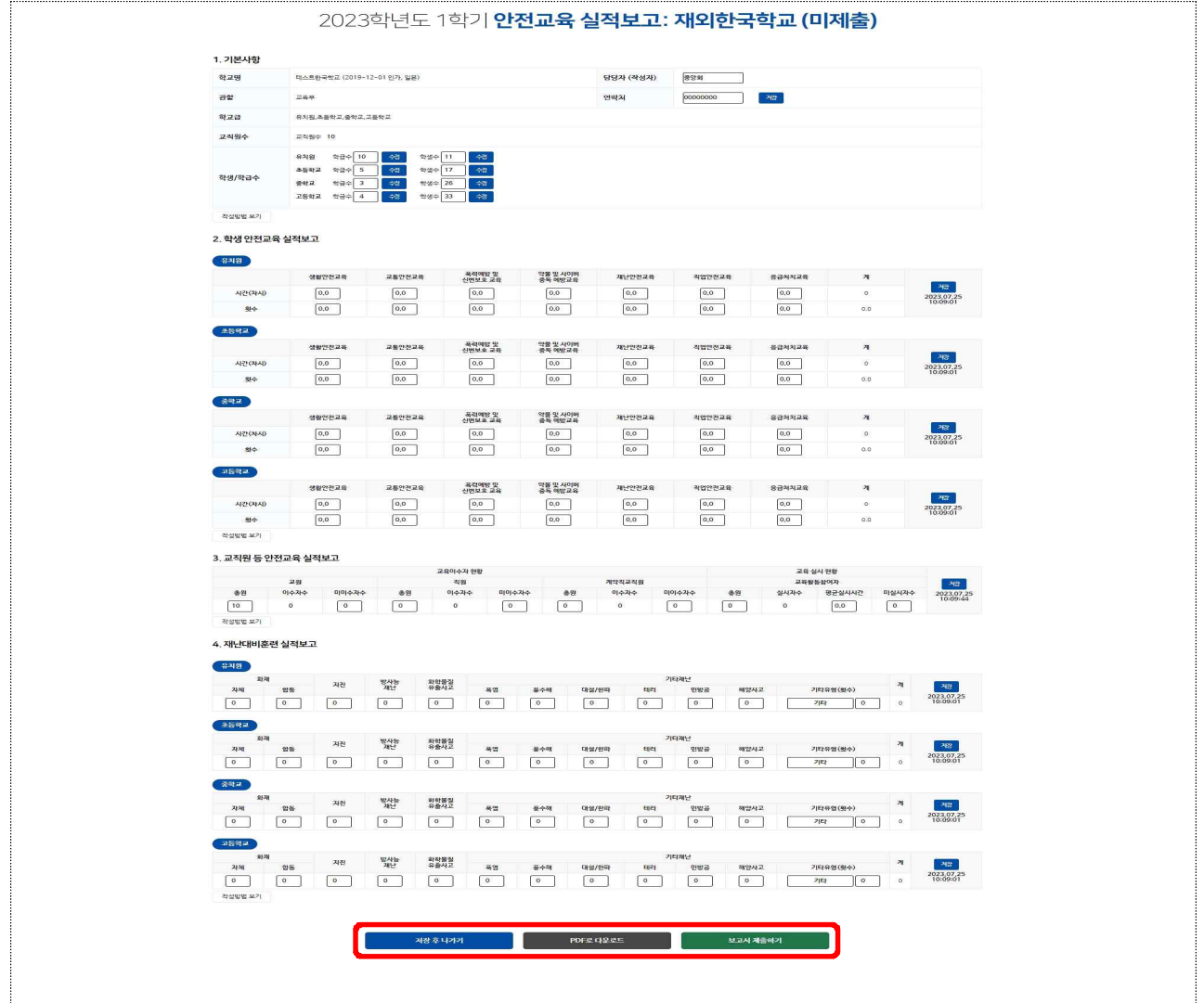

- 처음으로 돌아가서 다시 로그인 하면 제출 내용이 다음과 같이 화면에 나타납니다.
	- ※ 화면 위쪽 제목 안전교육 실적보고 옆에 제출완료라는 문구가 생성되고, 화면 아래쪽에는 '나가기(제출됨)', 'PDF로 다운로드', '보고서제출회수' 버튼이 생성됩니다.
- 제출 이후에는 수정하지 않은 것이 원칙입니다. 부득이한 경우에는
	- 다음과 같이 수정 절차를 진행합니다.<br>- 교육부 제출 종료일 이전까지는 제출완료 페이지에서 <mark>@ \_ ==============================</mark> - 버튼을 누르면 미제출 상태가 되며, 수정 후 다시 제출할 수 있습니다.<br>- 교육부 제출 종료일이 지난 후에는 반드시 교육부와 사전 협의한
	- 경우에만 수정·재제출 해야 합니다. 종료일이 지난 후에는 이미 통계 취합 중으로 혼선이 생기지 않게 신중하게 사용해야 합니다.